Wenn Sie die Einrichtung Ihrer Apple TV Box nicht über eine WLAN-Verbindung vornehmen Wenn Sie die Einrichtung Ihrer Apple TV Box nicht über eine WLAN-Verbindung vornehmen möchten, können Sie diese auch über ein LAN Netzwerkkabel (nicht im Lieferumfang enthalten) direkt mit dem mitgelieferten und von uns vorkonfigurierten Router (FRITZ!Box) verbinden.

Ausführliche Hinweise und weiterführende Informationen zur Einrichtung Ihrer Apple TV Box zur Einrichtung Ihrer Apple TV Box 4K 32 GB können Sie 4K 32 GB können Sie dem Benutzerhandbuch entnehmen: dem Benutzerhandbuch entnehmen: **support.apple.com/de-de/guide/tv/welcome/tvos** support.apple.com/de-de/guide/tv/welcome/tvos Ausführliche Hinweise und weiterführende Informationen

Hilfe zu Ihrem Apple Produkt erhalten Sie weiterhin unter: support.apple.com/de-de/apple-tv

Bei technischen Problemen kontaktieren Sie bitte unseren Kundenservice .<br>oder E-Mail info@dbn.de per Telefon +49 7171 798 50 (Montag bis Freitag 8.00 - 20.00 Uhr)

 $\frac{1}{2}$ NGN Telecom GmbH Güglingstraße 66 73529 Schwäbisch Gmünd Musterstr. 2 Ein Unternehmen der Strategic Fiber Networks GmbH

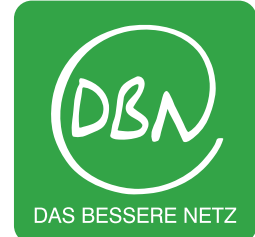

# **Installationsanleitung**  Installationsanleitung **Inbetriebnahme der** Inbetriebnahme der **Apple TV Box 4K 32GB** Apple TV Box 4K 32 GB

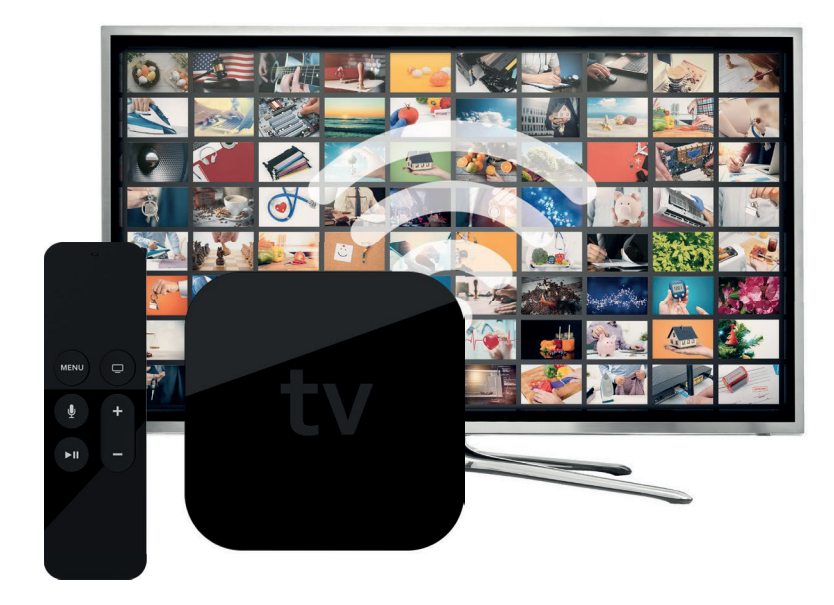

#### **Voraussetzungen Voraussetzungen Voraussetzungen Apple-ID Voraussetzungen** Voraussetzungen Installation Eine Apple-ID wird benötigt für die Verwendung Ihres Apple TV und das

## **Anforderungen der Apple TV Box** Store. **Anforderungen der Apple TV Box Anforderungen der Apple TV Box**

Um über Ihre Apple TV Box fernsehen zu können, benötigen Sie: Um über Ihre Apple TV Box fernsehen zu können, benötigen Sie: Um über Ihre Apple TV Box fernsehen zu können, benötigen Sie: Sollten Sie keine Apple-ID besitzen, können Sie einen Account auf der Um über Ihre Apple TV Box fernsehen zu können, benötigen Sie:

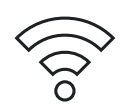

### **Internetzugang Internetzugang Internetzugang Internetzugang Internetzugang**

(WEAN-NOTEWER OOF ENDING: NOTEWER per LAN NOTEWERKLOOP).<br>Ihre Zumandelse belast O's with the same dealer Canada the Zu-Lan COUTZID . In Thre Zugangsdaten haben Sie mit Ihrem vorkonfigurierten Router (FRITZ!Box) von uns erhalten.<br>Gangsdaten Routerten Router (FRITZE: Box) von uns erhalten. mternetzugang<br>(WLAN-Netzwerk oder Ethernet-Netzwerk per LAN Netzwerkkabel). von uns ernalten.

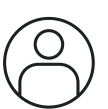

#### **Apple-ID Apple-ID**

**Apple-ID**<br> **Angle-ID** wird benötigt für die Verwendung Ihres Apple TV und das Herunterladen von Apps, wie zum Beispiel unserer TV App aus dem AppStore. Sollten Sie keine Apple-ID besitzen, können Sie einen Account auf der Apple-ID-Webseite erstellen: appleid.app AppStore. Sollten Sie keine Apple-ID besitzen, können Sie einen Account<br>App Store. Sollten Sie keine Apple-ID besitzen, können Sie einen Account auf der Apple-ID-Webseite erstellen: appleid.apple.com<br>.

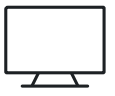

#### Sollten Sie können Sie einen Sie einen Arteilungs<br>TV-Caröt (Dienlav mit HDML-Anechluse TV-Gerät/Display mit HDMI-Anschluss

Apple-ID-Webseite erstellen: **appleid.apple.com** Apple-ID-Webseite erstellen: **appleid.apple.com** Zudem benötigen Sie ein funktionierendes TV-Gerät mit einem HDMI-Anschluss. TV-Gerät Display mit Hollstein auf der Nuckseite des Fe zuutin benongen ole ein funktionierenues i v-derat mit einem Fibrin-Anstmut Dieser befindet sich meistens auf der Rückseite des Fernsehers.

# **Installation**

## **In wenigen Schritten zum Highspeed-Entertainment** Kurzübersicht entnehmen. **In wenigen Schritten zum Highspeed-Entertainment In wenigen Schritten zum Highspeed-Entertainment**

Zur Einrichtung der Apple TV Box führen Sie einfach die folgenden Installationsschritte durch:

Schließen Sie die Apple TV Box mit dem beiliegenden Netzkabel an eine Stromquelle an und verbinden Sie die Box anschließend über das mitgelieferte HDMI-Kabel mit dem Fernsehgerät.<br> **a** Einrichtung über Ihr in in dem Einrichtung von der iPhone. (Automatische Übertragung von dem Einrichtung von Apple-ID und WLAN-Einstellungen. Bluetooth und WLAN müssen aktiviert sein). Fernsehgerät. dem Fernsehgerät.

Schalten Sie Ihr Fernsehgerät ein und wählen Sie in den Einstellungen Ihres<br>Eernsehgerätes den HDML-Eingang an den Ihre Apple TV Box angeschlossen ist Fernsehgerätes den HDMI-Eingang, an den Ihre Apple TV Box angeschlossen ist.

- Schalten Sie Ihr Apple TV mit der Apple TV Remote (Fernbedienung) ein. Mehr Informationen zur Funktionsweise Ihrer Apple TV Remote können Sie der mitgelieferten Kurzübersicht entnehmen. Sie haben drei Möglichkeiten zur Einrichtung des WLAN-Netzwerks: zur Einrichtung der Apple Twee Twee Twee Twee Twee Twee terms installations schritten Installationsschritte du
	-

4 Stellen Sie Sprache und Land ein. Streichen Sie dazu auf der Touch-Oberfläche der Apple TV Remote (Fernbedienung) nach oben. an und verbinden Sie die Box anschlung mann das mitgelieferte HDMI-Kabel mit dem mitgelieferte HDMI-Kabel mit Apple TV Remote (Fernbedienung) nach oben. der Apple TV Remote (Fernbedienung) nach oben.

- 5 Sie haben zwei Möglichkeiten zur Einrichtung des WLAN-Netzwerks: von Apple-ID und WLAN-Einstellungen. Bluetooth und WLAN müssen aktiviert sein). Wählen Sie hierfür "Mit Gerät einrichten".  $(a)$  Einrichtung über Ihr iOS Gerät – iPad oder iPhone. (Automatische Ubertragung gerätes den HDMI-Eingang, an den Ihre Apple TV Box angeschlossen ist. Apple-ID und WLAN-Einstellungen. Bluetooth und WLAN müssen aktiviert sein). Wählen Sie hierfür "Mit Gerät einrichten". **5** Sie haben zwei Möglichkeiten zur Einrichtung des WLAN-Netzwerks: Sie haben zwei Möglichkeiten zur Einrichtung des WLAN-Netzwerks:
- (b) Manuelle Einrichtung: Wählen Sie "Manuell konfigurieren" und folgen Sie den Bildschirmanweisungen für die Verbindung mit Ihrem WLAN-Netzwerk und der Anmeldung mit Ihrer Apple-ID. Anmeldung mit Ihrer Apple-ID. Anmeldung mit Ihrer Apple-ID. Kurzübersicht entnehmen. **3** Schalten Sie Ihr Apple TV mit der Apple TV Remote (Fernbedienung) ein. Mehr Informationen zur Funktionsweise Institute Indien zur Funktionsweise Ihrer Apple TV Remote können Sie der mitgeliefe **(b)** Manuelle Einrichtung: Wählen Sie "Manuell konfigurieren" und folgen Sie den Bildschirmanweisungen für die Verbindung mit Ihrem WLAN-Netzwerk und der Bildschirmanweisungen für die Verbindung mit Ihrem WLAN-Netzwerk und der Anmeldung mit Ihrer Apple-ID. Anmeldung mit Ihrer Apple-ID.

.<br>Nach Einrichtung Ihres Apple TV wird der Home-Bildschirm angezeigt. Hier befinden sich can Entrictually three rights of the derivative Diasemint angles get the bonne can be cannot be apple to reach Nach Einrichtung Ihres Apple TV wird der Home-Bildschirm angezeigt. Hier befinden sich Nach Einrichtung Ihres Apple TV wird der Home-Bildschirm angezeigt. Hier befinden sich zahlreiche vorinstallierte Apps wie die Apple TV App und der Apple App Store.

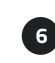

**6** Installieren Sie das DBN Fernsehpaket auf Ihrem Apple TV durch Download der blip.TV im App Store.  $\overline{\phantom{a}}$ **6** Installieren Sie das DDNS: Ones paket auf Ihrem Apple TV durch Download der blip.TV im App Store. [Ihre-App] im App Store.

und Kennwort) haben Sie Zugriff auf alle in Ihrem gebuchten Paket enthaltenen TV-Sei und Kennwort) haben die Zugriff auf alle in Ihrem gebuchten Paket enthaltenen Pv-dent<br>Die Zugangsdaten haben Sie in einem separaten Schreiben erhalten. Nach dem Aufrufen der blip. I VApp und der Eingabe Ihrer Zugangsdaten (Benut: Die Zugangsdaten haben Sie in einem separaten Schreiben erhalten. Nach dem Aufrufen der blip.TVApp und der Eingabe Ihrer Zugangsdaten (Benutzername wählten dem Aufrufen der Eingabe Inferenzugation (Bendtzerhanner und Kennwort) haben Sie Zugriff auf alle in Ihrem gebuchten Paket enthaltenen TV-Sender.

support.apple.com/de-de/guide/tv/atvb5a7dd799/tvos Mehr Infos zum App Store und zum Download von Apps finden Sie hier: support.apple.com/de-de/guide/tv/atvb5a7dd799/tvos